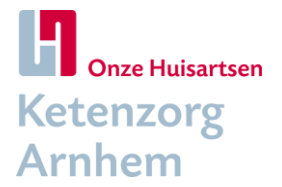

# **Tips & tricks verwijzen en consulteren via VIPLive voor huisartsen**

Praktijkondersteuners verwijzen al langere tijd patiënten die deelnemen aan één van de chronische zorgprogramma's naar een diëtist of podotherapeut.

Sinds 2020 is het voor huisartsen mogelijk om te verwijzen naar de optometrist of naar de kaderarts bewegingsapparaat.

Ook is het sinds september 2020 mogelijk digitaal te consulteren naar een aantal vakgroepen van het Rijnstate Ziekenhuis.

Met deze tips en tricks hopen we u op weg te helpen in het optimaal gebruik maken van deze mogelijkheden binnen VIPLive.

# **Algemeen**

## **Hoe kan ik een medewerker toevoegen aan VIPLive?**

De praktijkhouder kan in VIPLive een medewerker toevoegen door naar praktijkinstellingen te gaan (door op de naam rechtsboven te klikken) en vervolgens in het linker menu te kiezen voor het tabblad "Medewerkersbeheer". Hier kunt u inzien welke gebruikers reeds een account hebben in de praktijk en of zij zijn gemachtigd voor het inzien van patiënten data en nieuwe medewerkers toevoegen. [Handleiding aanvragen nieuwe accounts.](https://calculus-software.atlassian.net/wiki/spaces/VS/pages/1566638085/Aanvragen+nieuwe+accounts+in+de+huisartsenpraktijk)

#### **Helpdesk VIP**

Voor alle vragen omtrent VIP kunt u contact opnemen met de helpdesk van VIP op telefoonnummer 088-5281060.

# **Verwijzen via VIPLive (optometrist/ kaderarts bewegingsapparaat)**

### **Hoe start ik een verwijzing?**

Wanneer u een patiënt wilt verwijzen naar de optometrist of kaderarts bewegingsapparaat dan kunt u via de SSO-koppeling (Single-Sign-On) vanuit het HIS direct naar VIPLive. Vervolgens opent het patiëntoverzicht van de betreffende patiënt. Klik op de knop "Start verwijzing" om een verwijzing te starten. Een uitgebreide handleiding over 'Verwijzen vanuit de huisartsenpraktijk' vindt u [hier.](https://calculus-software.atlassian.net/wiki/spaces/VIPK/pages/1610088455/Verwijzen+vanuit+de+huisartsenpraktijk)

# **Kan ik een verwijzing terugkoppelen naar het HIS?**

Ja, bij de laatste stap van de verwijzing vinkt u "Terugsturen naar HIS" aan, de verwijsbrief wordt via Edifact naar het HIS gestuurd.

# **Zijn er kosten voor de patiënt aan verbonden?**

Nee, voor het onderzoek van de optometrist of kaderarts bewegingsapparaat wordt er geen aanspraak gedaan op het eigen risico van de patiënt. Dit kan alleen als de verwijzing via VIPLive is gedaan, niet via Zorgdomein.

# **Is het mogelijk om een bijlage toe te voegen?**

Nee, op dit moment is dat niet mogelijk. VIPLive onderzoekt op dit moment of het op korte termijn mogelijk gemaakt kan worden om een brief als bijlage toe te voegen.

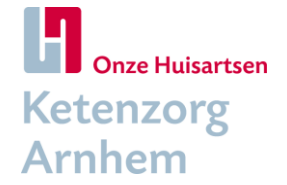

# **Digitale consultatie**

# **Hoe start ik een digitale consultatie?**

Wanneer u een digitale consultatie wilt versturen dan kunt u via de SSO-koppeling (Single-Sign-On) vanuit het HIS direct naar VIPLive. Vervolgens opent het patiëntoverzicht van de betreffende patiënt. Klik op de knop "Start consultatie" om een consultatie te starten.

Vanaf juni 2021 wordt voor de HISsen Medicom, Micro-His en Omnihis het gebruik van de actuele data bij de consultaties gefaseerd uitgerold. Het gebruik van de actuele data heeft de volgende voordelen:

- U hoeft niet meer in te loggen in de beveiligde sessie om de gegevens mee te sturen;
- U kunt aanvinken welke data u niet wilt meesturen;
- De meest recente data vanuit uw HIS wordt meegestuurd;
- De professionele samenvatting wordt meegestuurd (SOEP-regels).

Een uitgebreide handleiding over 'Consultatie starten vanuit de huisartsenpraktijk' vindt u [hier.](https://calculus-software.atlassian.net/wiki/spaces/VS/pages/2208956417/Consultatie+starten+vanuit+de+huisartsenpraktijk+-+vernieuwde+werkwijze)

# **Waar vind ik het werkveld waar de vraag gesteld kan worden? (+ aantal leestekens)**

Na het kiezen van de categorie selecteert u de vakgroep. U komt dan op de pagina 'de consultatievraag'. Vul het onderwerp van de consultatie en de consultatievraag in. U kunt eventueel ook nog een bijlage meesturen met de consultatie.

Voor het formuleren van een vraag kunt u 2500 leestekens gebruiken.

# **Hoe kan ik medische gegevens meesturen?**

Nadat u het onderwerp en de consultatie vraag heeft ingevuld klikt u op 'doorgaan'. U komt nu op de pagina waar u kunt zien welke medische gegevens u meestuurt met de consultatie. U kunt dit inzien voor episodes, medicatie en uitslagen. Door op een regel te klikken wordt deze uitgeklapt en verdere informatie weergeven. Wanneer u akkoord bent klikt u op 'Doorgaan'.

# **Kan ik zelf de VIPapp gebruiken?**

Ja, de VIPapp is ook voor zorgverleners beschikbaar. Via de VIPapp kunt u zien of er een reactie is op de consultatie zonder dat u hoeft in te loggen in VIPLive. Voor meer informatie zie de handleiding [VIPapp voor zorgverleners.](https://calculus-software.atlassian.net/wiki/spaces/VS/pages/1548156953/VIPapp+voor+zorgverleners)

# **Hoe kan ik een foto toevoegen aan een consultatie?**

Middels de VIPapp is het mogelijk een foto toe te voegen. Eerst dient u de consultatie aanvraag te versturen vanuit VIPLive. Vervolgens kunt u de consultatie open met de VIPapp. Wanneer de consultatie geopend is, ziet u naast het invoerscherm een plusje (Android) of een camera (iOS) staan. Wanneer u hier op klikt opent er een camera beeld. Maak een foto van hetgeen dat u wilt delen in de consultatie. Wanneer u de juiste foto gemaakt heeft, klikt u op verzenden.

*U heeft op deze manier een foto meegestuurd met de consultatie. Deze foto gaat u niet terugvinden in de galerij van uw telefoon, zodat uw medische foto's niet tussen uw privé foto's staan. Wanneer u de consultatie opent op [www.VIPLive.nl,](http://www.viplive.nl/) kunt u de foto wel downloaden naar uw PC.*

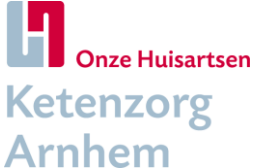

# **Is het mogelijk om meldingen aan te zetten, wanneer een bericht binnen komt?**

In VIPLive kunt u via "Mijn profiel" uw voorkeuren voor notificaties instellen:

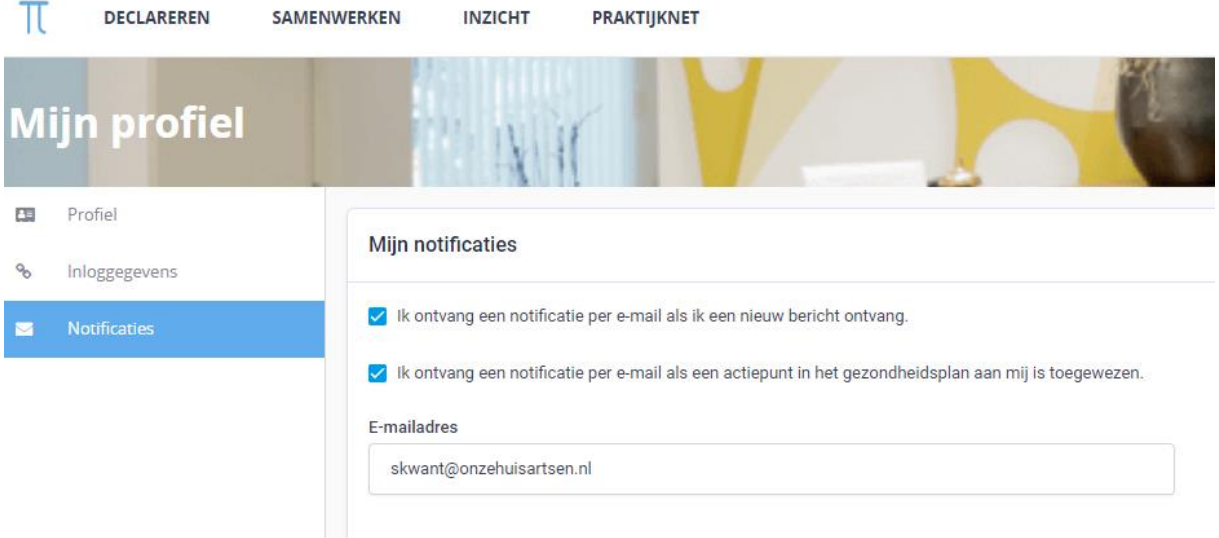

## **Waar komt de terugkoppeling, het antwoord, terecht?**

Als de specialist de consultatie heeft beantwoord en afgesloten dan komt dit als edifact terug naar uw HIS. U dient eenmalig in te stellen dat dit bericht automatisch teruggekoppeld wordt (zie volgende vraag).

Als u de VIP app voor zorgverleners heeft geïnstalleerd ziet u realtime of er een reactie is van de specialist.

# **Is een directe terugkoppeling, van de specialist, in het HIS mogelijk?**

Het is mogelijk om een consultatie automatisch terug te koppelen naar uw eigen HIS. Dit kunt u instellen door op uw initialen recht bovenin te klikken en vervolgens naar de optie 'praktijkinstellingen' te gaan. Op deze pagina, profiel, kunt u onder 'Terugkoppeling' het vinkje voor 'Consultaties automatisch terugkoppelen' aanzetten en het bijbehorende zorgmailadres invullen, zie [handleiding consultatie starten vanuit huisartsenpraktijk.](https://calculus-software.atlassian.net/wiki/spaces/VS/pages/2208956417/Consultatie+starten+vanuit+de+huisartsenpraktijk+-+vernieuwde+werkwijze)

#### **Hoe kan ik inzien of mijn waarnemer een consultatie heeft gedaan?**

Het is belangrijk dat de huisarts tijdens het consulteren het vinkje "terugsturen naar HIS" aan vinkt zodat voor iedereen duidelijk is dat de consultatie heeft plaatsgevonden. De consultatie is niet inzichtelijk voor andere zorgverleners voor dat deze via edifact teruggestuurd wordt naar het HIS (encryptie).

# **Is het mogelijk om na het antwoord van de specialist nog een vraag/advies te vragen?**

Het is op dit moment niet mogelijk om een aanvullende vraag te stellen als de consultatie is afgesloten door de specialist.

#### **Kan ik gericht aan één specialist (bijv. behandeld arts) een consultatie doen?**

Het is niet mogelijk om gericht aan één specialist een vraag te stellen. De consultaties komen binnen bij de spreekuurassistente van de betreffende vakgroep. Zij wijst de consultatie toe aan de specialist die op dat moment beschikbaar is voor het beantwoorden van de consultatie. Indien u uw vraag wilt stellen aan een specifieke specialist dan kunt u dit in de consultatie vermelden, de afgesproken reactietijd van drie dagen zal dan mogelijk niet behaald worden.